## INSTALLATION DE CARTES POUR LE GEOCACHING

Par Lomobéré, juin 2016 1 ère partie : pour un smartphone 2ème partie : pour un GPS Garmin

## Installation Pour un smartphone

Pour un Smartphone (pas une marque à système propriétaire) D'abord installer sur le smartphone c:geo puis locus free

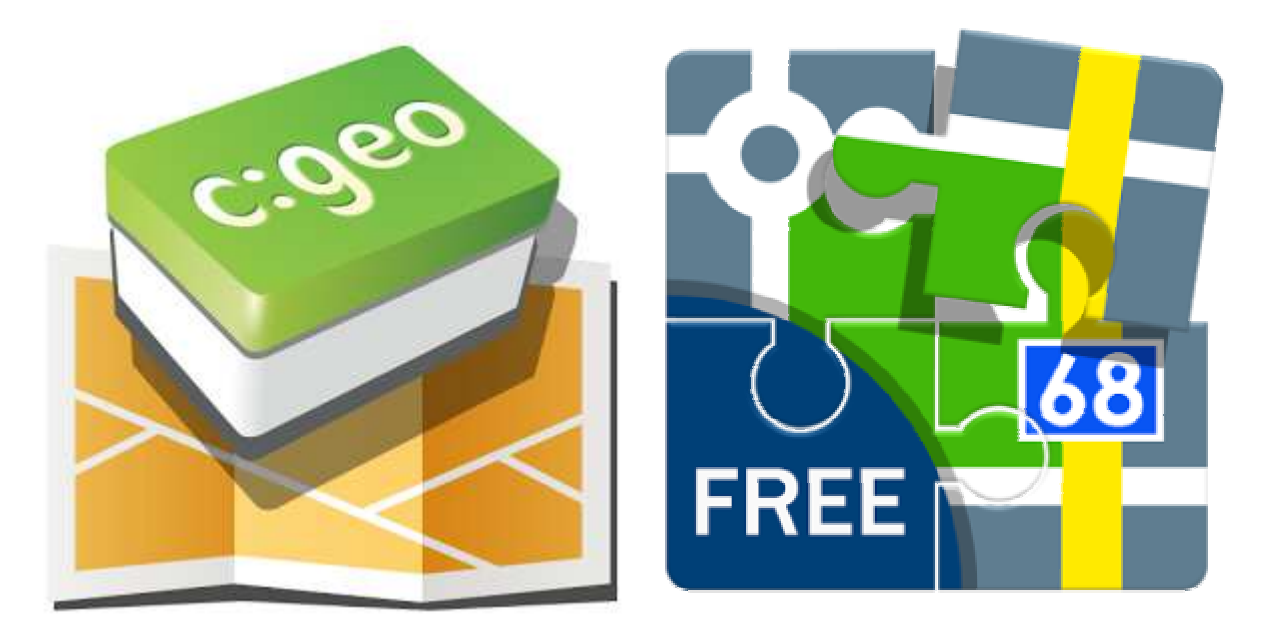

Pour charger des cartes vectorielles pouvant être lues hors ligne (rapidité et gratuité surtout à l'étranger) Le mieux est d'aller sur mon site http://famillebarbier.pagesperso-orange.fr/ page géocaching paragraphe "Géocaching sur Smartphone"

cliquer sur le lien http://download.mapsforge.org/maps/ cliquer sur "Europe", cliquer sur le répertoire "france/" (par exemple) éviter le fichier france.map qui est très lourd (france entière) choisir une région, par exemple: nord-pas-de-calais.map, et cliquer sur le fichier

Une boîte de dialogue s'ouvre: choisir "Enregistrer le fichier"

On peut faire la manip plusieurs fois avec des régions différentes ou des autres pays. Il faut un certain temps de téléchargement.

Une fois téléchargé, il faut aller chercher le fichier (un fichier .map) dans le répertoire "Téléchargements" de l'ordinateur. (d'un ordinateur compatible, bien sûr).

Faire un "coupé-collé" dans un répertoire où on va pouvoir le retrouver facilement (par exemple un sous-répertoire "cartes vectorielles" d'un répertoire "géocaching").

Connecter le smartphone à l'ordinateur

(dans le cas d'un Samsung, c'est un câble USB / micro-USB.

Il faut que le téléphone soit accessible (avoir éventuellement tapé le mot de passe) Dans l'explorateur de fichiers de l'ordinateur, aller chercher le fichier .map qu'on a téléchargé Si il y a une mini carte mémoire dans le téléphone, on va trouver, dans le répertoire du téléphone (le répertoire a le nom qu'on a donné au téléphone) le répertoire "Card" sousrépertoire "Locus" sous-répertoire "mapsVector" on va y jeter le fichier .map Si le téléphone n'a pas de carte mémoire additionnelle, suivre le chemin: Phone -> Locus -> mapsVector et y jeter le fichier.

Voilà, on peut débrancher le téléphone et ranger le câble.

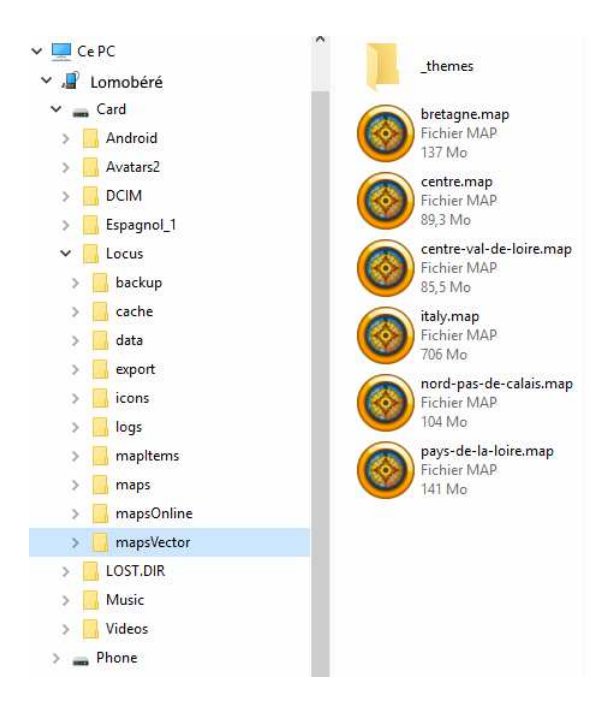

## utilisation avec le smartphone

Dans le téléphone, cliquer sur l'icone c:geo En haut de l'écran à droite, une loupe, une horloge et 3 points Au centre, il y a des icones : Carte, Proches, Enregistrées et dessous: Recherche, Aller à, Tous les types Appuyer sur "Carte" En haut à droite, il y a une cible un tas de fiches, 3 points appuyer sur le tas de fiches. On voit se dérouler une liste Google Maps:plan Google Maps:satellite OSM:rendu Mapnik etc... et le fichier qu'on vient de télécharger par exemple Nord-pas-de-calais(hors-ligne) Cliquer dessus ! Et voilà voilou, c'est fait !

## Installation Pour un GPS GARMIN

sur ma page geocaching, choisir dans le paragraphe "Cartographie" le lien http://garmin.openstreetmap.nl/ . Cliquer dessus.

laisser le bouton "Generic Routable", laisser "Include a TYP file" à "None" puis:

1ere possibilité: choisir un pays entier dans "Choose a predefined country"

2éme possibilité: dans le paragraphe "Perhaps you'd like a add some additional tiles?", cocher la case "Enable manuel tile selection" puis dans "Request your map or download it directly", sélectionner les zones (attention, plus il y en aura, plus le fichier est lourd)

Pour ça, jouer avec les boutons de déplacement et de grossissement en haut à gauche de la carte.

On peut choisir des pavés qui ne sont pas l'un à côté de l'autre.

Pour se faire, cliquer gauche sur le pavé ou bien sélectionner une zone en laissant le clic enfoncé et en déplaçant le mulot.

une fois fini, renseigner son email et cliquer sur "Build my map"

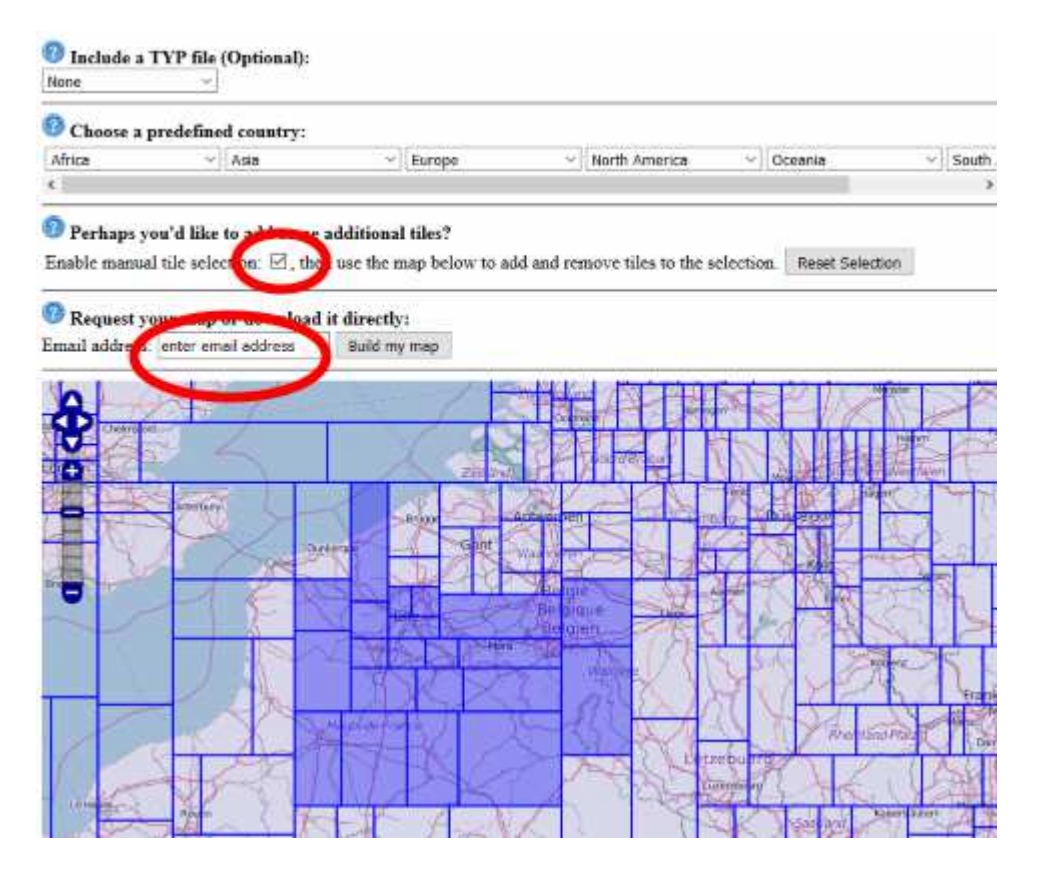

Dans les cas de la deuxième version, Il faut un certain temps pour récupérer l'information. On doit recevoir deux mails: un accusé de réception, puis des fichiers à télécharger.

Le deuxième email est le bon. Il y a un lien utilisable dans les 96 heures (ce qui fait environ 4 jours si on ne tient pas compte de la théorie de la relativité généralisée... et qu'on ne bouge pas) Faut cliquer dessus !

Une page s'ouvre dans le navigateur. On y trouve 9 fichiers à télécharger.

tiles.txt osm\_generic\_windows.exe

osm\_generic\_tiles.zip

osm\_generic\_macosx.zip

osm\_generic\_gmapsupp.zip license.txt buildlog.txt 63240000 license.txt 63240000.nsi Les deux fichiers interressants, donc ceux que je télécharge l'un après l'autre (c'est mieux d'attendre que le premier soit fini de télécharger), sont: osm\_generic\_windows.exe osm\_generic\_gmapsupp.zip

Une fois téléchargé, il faut aller chercher les deux fichiers dans le répertoire "Téléchargements" de l'ordinateur. (Je parle toujours d'un ordinateur compatible, pas d'un système propriétaire). faire un "coupé-collé" dans un répertoire où on va pouvoir le retrouver facilement (par exemple un sous-répertoire "cartes Garmin" d'un répertoire "géocaching").

Dans le répertoire où on a tout planqué, cliquer sur le fichier .exe Celui-ci va installer la carte dans MapSource et BaseCamp à condition que ceux\_ci soient installés... à vérifier d'abord Je me sert de MapSource pour mon Etrex Legend HCx et de BaseCamp pour mon Oregon 600.

Il se peut que Window10 affiche une boîte de dialogue bleue: Windows a protégé votre ordinateur...

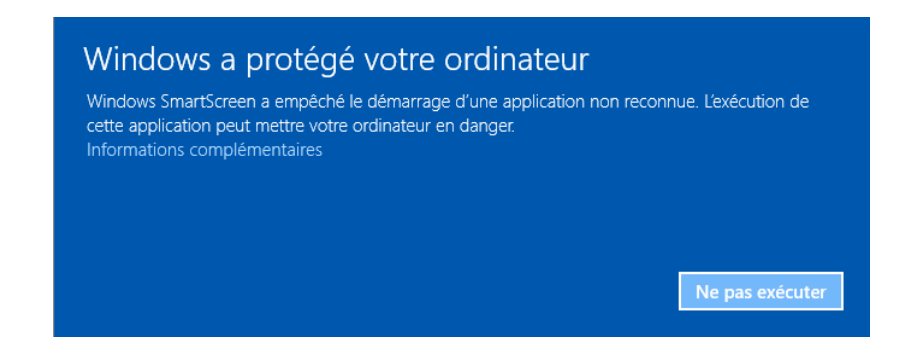

Si vous avez peur, cliquer sur "Ne pas exécuter" et fini le géocaching ! Sinon, cliquer sur "Informations complémentaires"

Windows renvoie une boîte de dialogue presque identique, sur laquelle apparaît le nom du programme et une touche supplémentaire appelée "Exécuter quand même": Cliquer dessus.

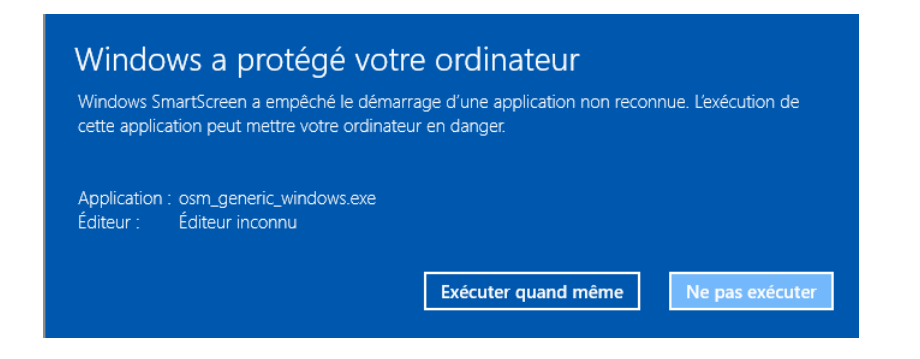

Une nouvelle boîte de dialogue intitulée "Contrôle de compte utilisateur" peut apparaître avec un texte du style "Voulez vous autoriser cette application provenant d'un éditeur...." et deux boutons: OUI NON.

confirmer en cliquant sur OUI

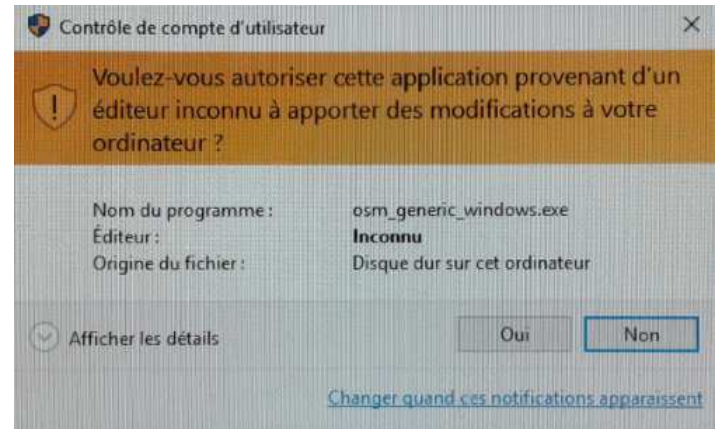

Nouvelle boîte de dialogue: demande cette fois de choisir une langue (French) cliquer sur OK. Le programme osm\_generic va, bien sûr, écraser la version antérieure si il y en avait une, même s'il s'agit de cartes différentes.

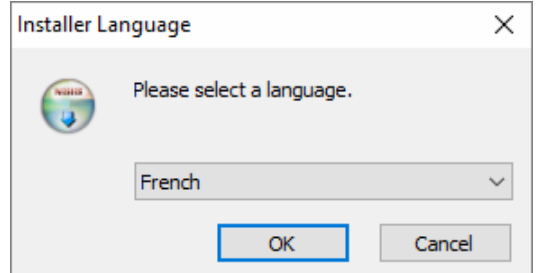

Si c'est le cas, nouvelle boîte de dialogue de titre "Installation de OSM generic routable, signalant que OSM est déjà installé et demandant de valider. Cliquer sur OK

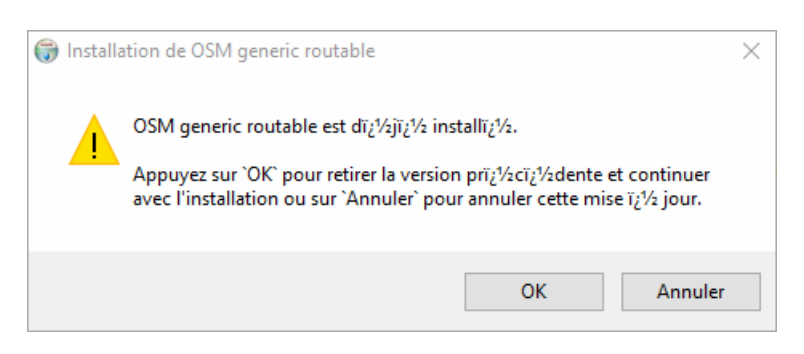

nouvelle boîte de dialogue, de bienvenue dans le programme d'installation. Cliquer sur "Suivant>"

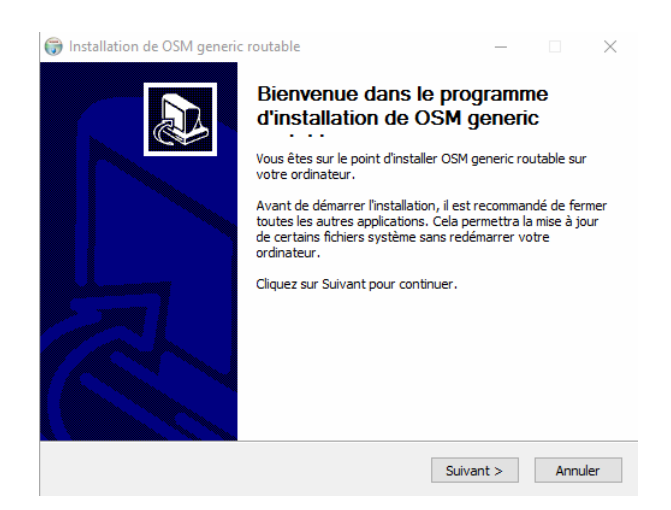

nouvelle boîte de dialogue, de Licence utilisateur. Cliquer sur "J'accepte"

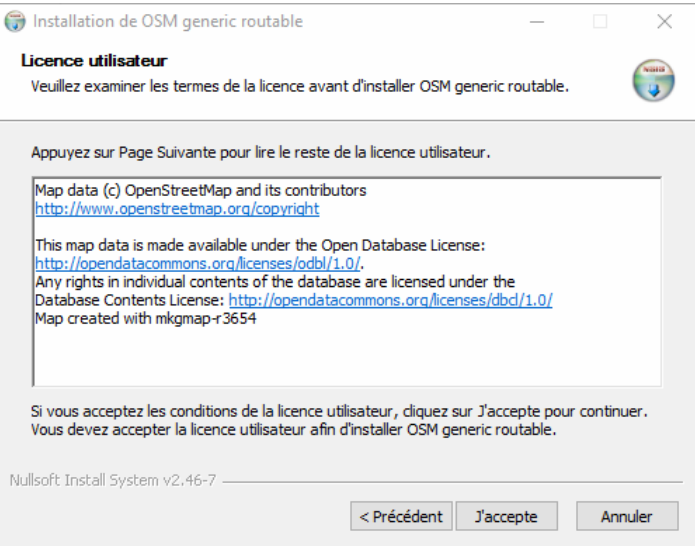

nouvelle boîte de dialogue, de choix de dossier d'installation. Personnellement, j'accepte le dossier proposé (sinon, on peut changer la destination) donc je clique sur "Installer"

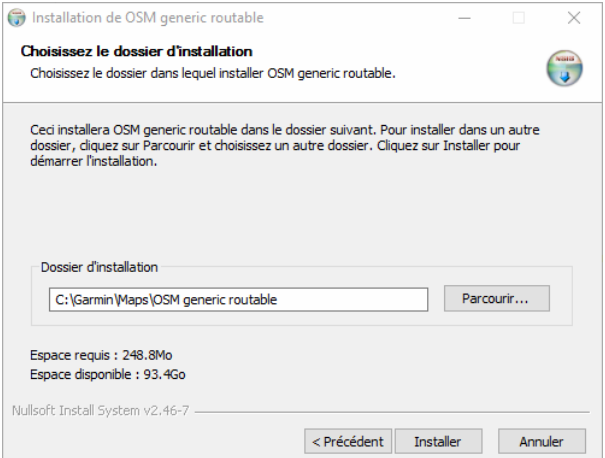

nouvelle boîte de dialogue, signalant la fin d'installation. Cliquer sur "Fermer".

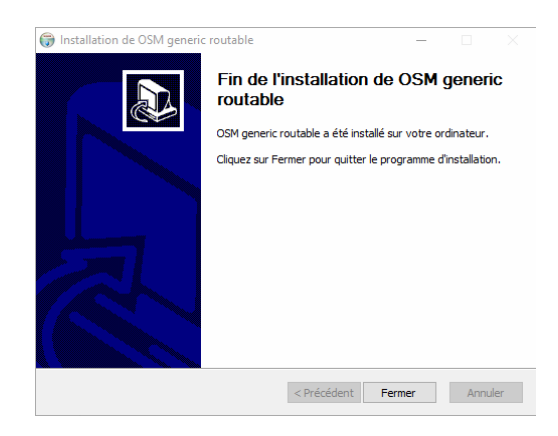

Pour l'autre fichier téléchargé (le fichier .zip), cliquer droite dessus et choisir "Extraire tout"

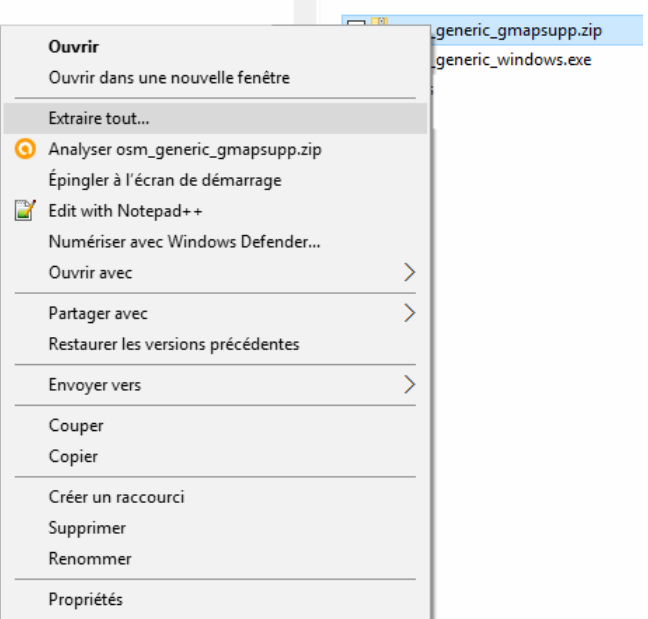

nouvelle boîte de dialogue qui propose un dossier où ranger le fichier extrait. On peut accepter le dossier proposé, mais personnellement, je remonte d'un cran dans l'arborescence afin de pouvoir me débarrasser facilement des dossiers inutiles. Cliquer sur "Extraire"

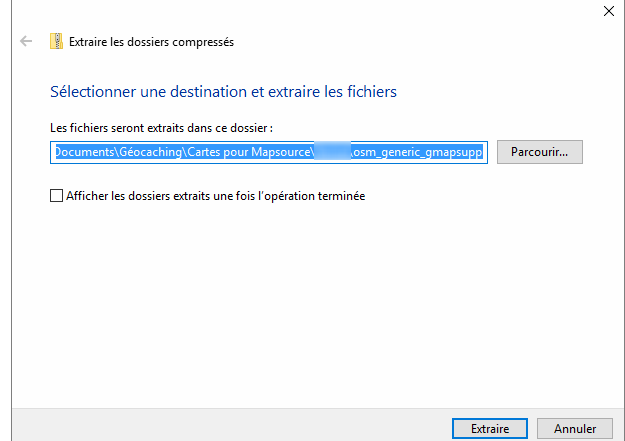

Aller dans le gestionnaire de fichier. s'il n'y est pas, mettre le fichier gmapsupp.img dans le même répertoire que le fichier osm\_generic\_windows.exe, et supprimer le fichier zip et éventuellement le sous-répertoire qui contenait le fichier gmapsupp.img et qui est désormais vide.

Brancher l'Oregon 600 à l'ordinateur avec le cable USB / prise\_Garmin. Le gestionnaire de fichiers s'ouvre automatiquement. On y voit deux répertoires, l'un pour la carte mémoire additionnelle si on en a une, et le répertoire du Garmin à proprement dit. Si la carte mémoire ne comporte pas de répertoire (c'est le cas quand elle est neuve), il faut en créer un et l'appeler "Garmin" avec une majuscule. C'est dans ce répertoire qu'on va placer le fichier gmapsupp.img, qui va remplacer un ancien fichier existant si on en avait déjà placé un.

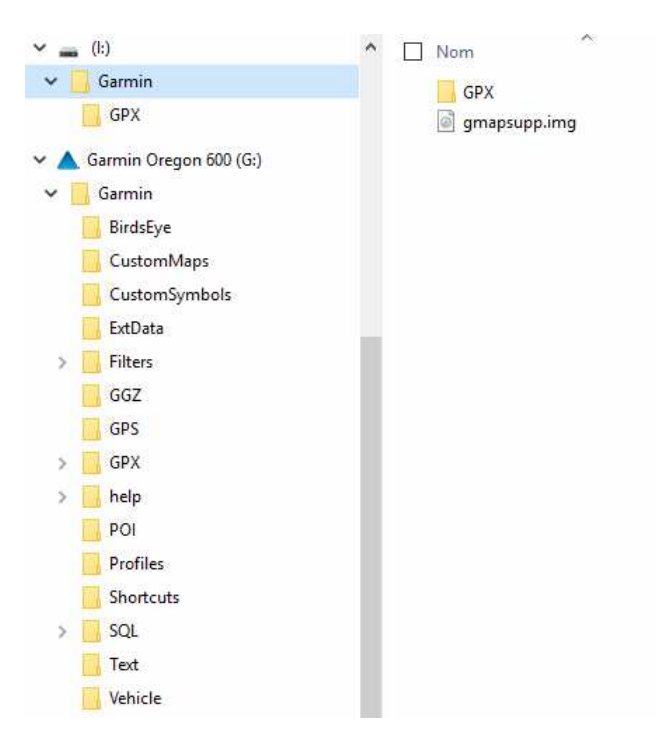

et voilà pour la partie cartographie…

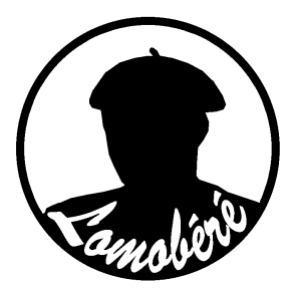